# WIRELESS SERIES IP CAMERA

## **USER MANUAL**

#### **Contents**

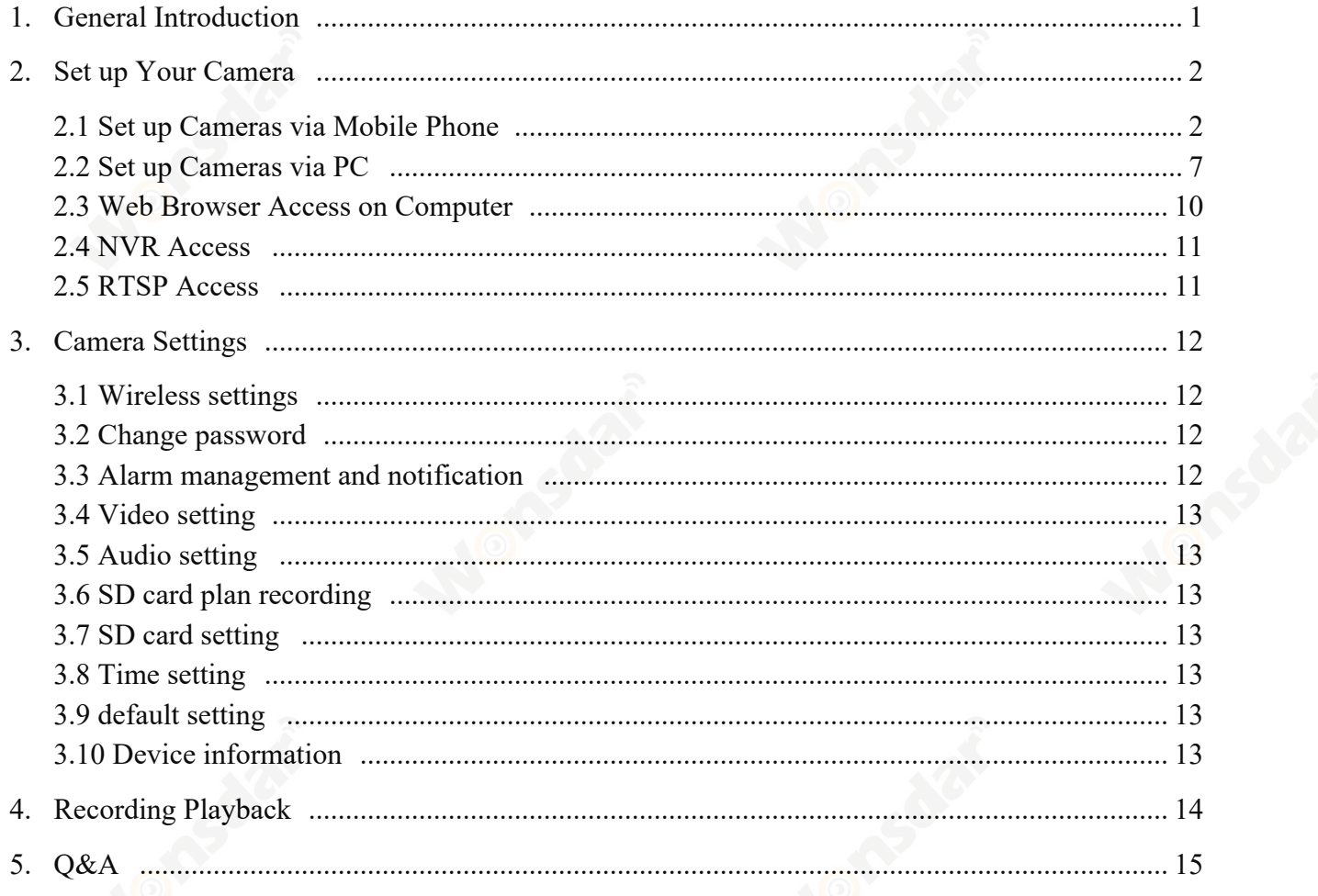

#### **1 General Introduction**

**Wireless Series IP Cameras** consist of a wide range of indoor and outdoor camearas with different shapes and functions. User can monitor multiple cameras on one decive. **Wireless Series IP Cameras** support Android and IOS, Windows OS and MAC OS. All cameras support wired or wireless connection.

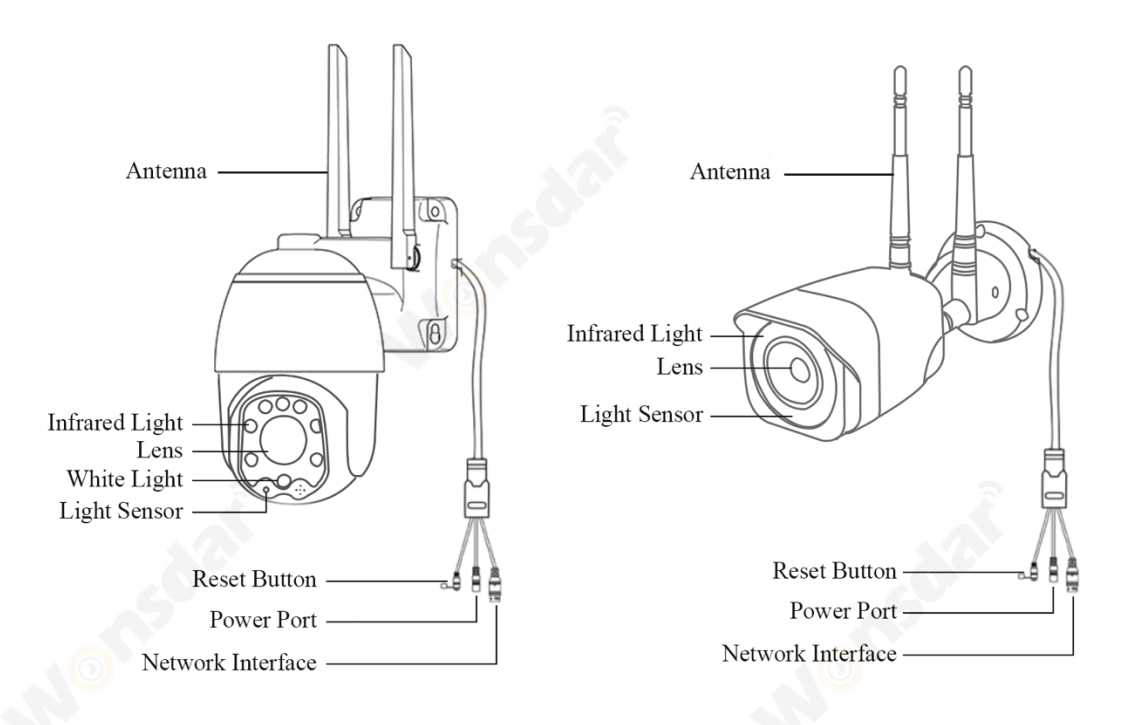

#### **Notes:**

- \* Above images are only for reference. Your camera may have a different outlook.
- \* Certain cameras may have four branches on cable. The fourth branch is used to connect external speaker.
- Before install camera to pole or wall, you'd better test camera well first.
- For better user experience, please keep camera lens away from reflective objects, such as glass, white wall etc. So that you can get a good view without overexposure.
- Make sure camera has been installed in where the Wi-Fi signal is strong, make sure camera is away from something may jam Wi-Fi singal, such as metal, microwave oven, etc.
- If it is a PTZ type camera, do not force camera to rotate by hand, please use mobile phone APP to rotate the camera.

**2 Set up Your Camera**

#### **2.1 Set up Cameras via Mobile Phone**

#### **2.1.1 Mobile APP installation**

- A) Make sure your phone is connected to Internet (Cellular/Wi-Fi), scan the QR code below via your phone, download the corresponding system APP.
- B) Search for "CamHipro" in app store to download application.

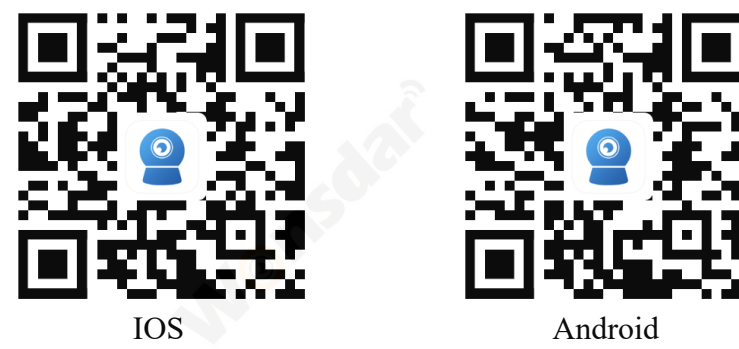

#### **2.1.2 Set up cameras via AP-Hotspot connection**

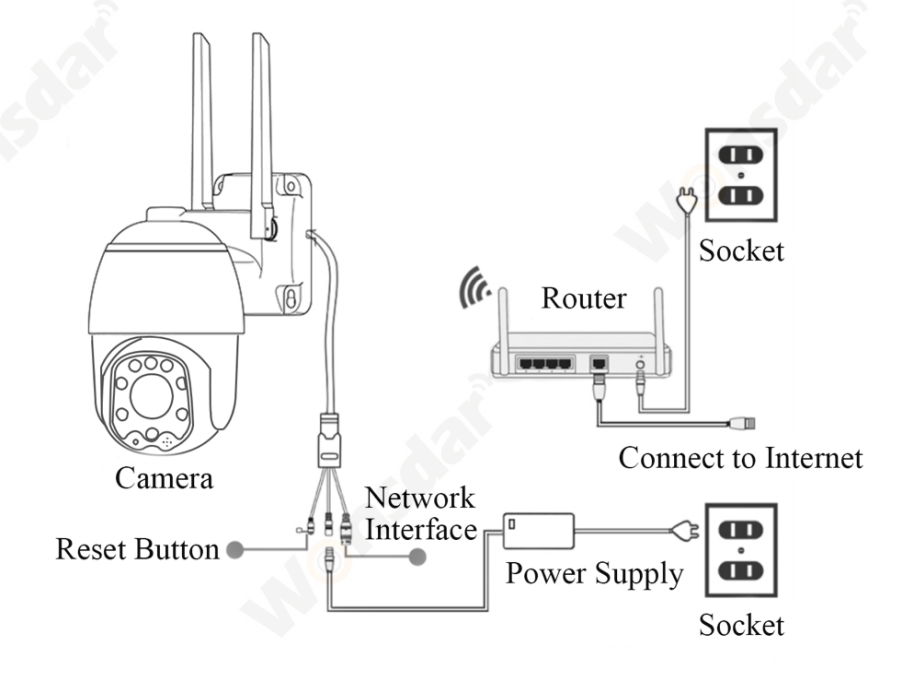

- 1) Power up your camera(no need to connect network cable), the first time you turn on camera, please hold Reset Button for 20 seconds to finish factory reset. You will heard a sound. The camera will be powered up normally after self-test (automatic left and right rotation, up and down rotation).
- 2) After camera finish self-test, the camera will generate a WIFI which name is IPCAM-XXXXXX. The connection steps are shown in the pictures.

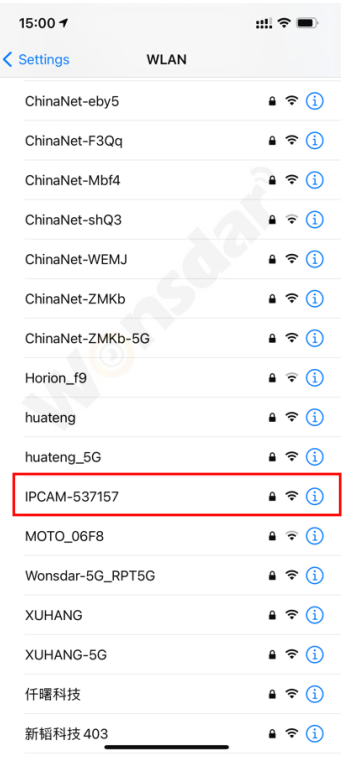

Search your camera's AP-Hotspot IPCAM-XXXXXX

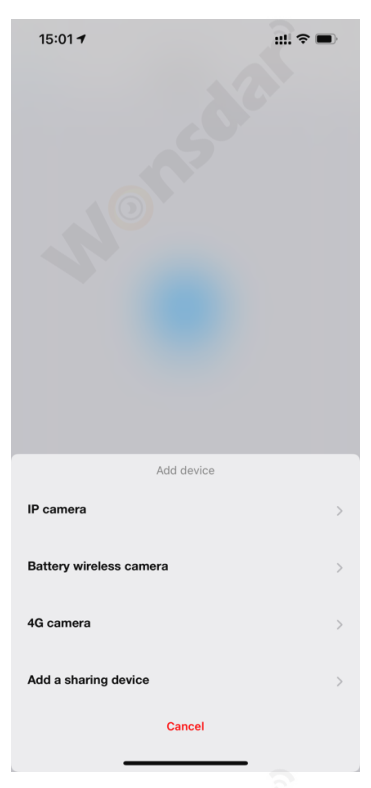

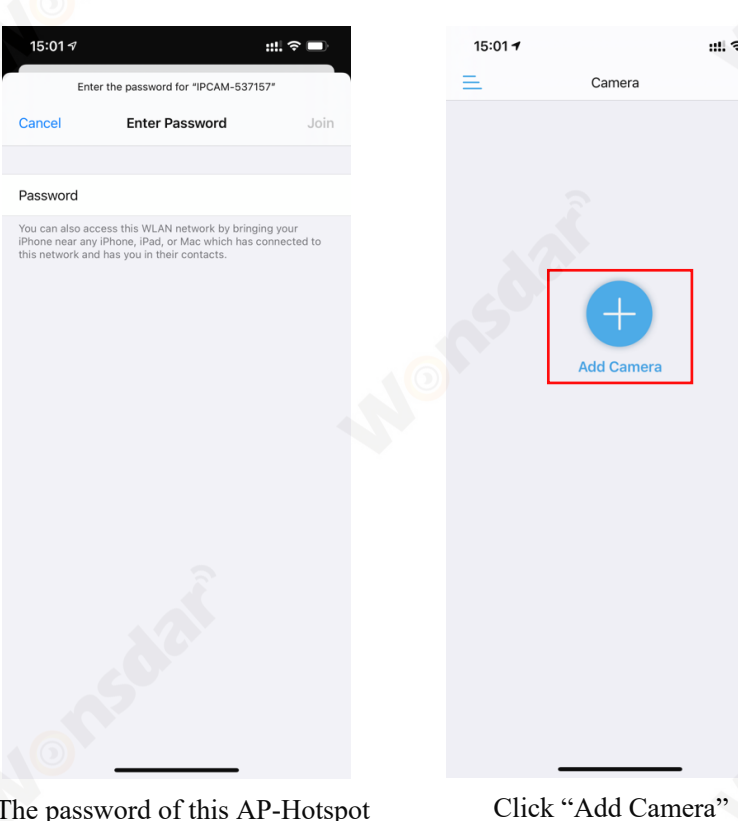

The password of this AP-Hotspot is 01234567

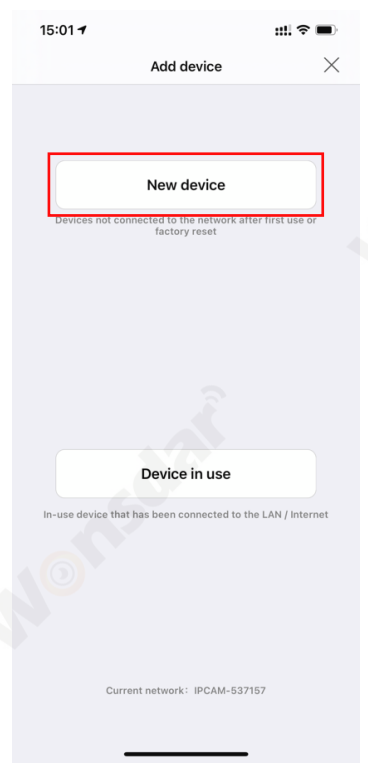

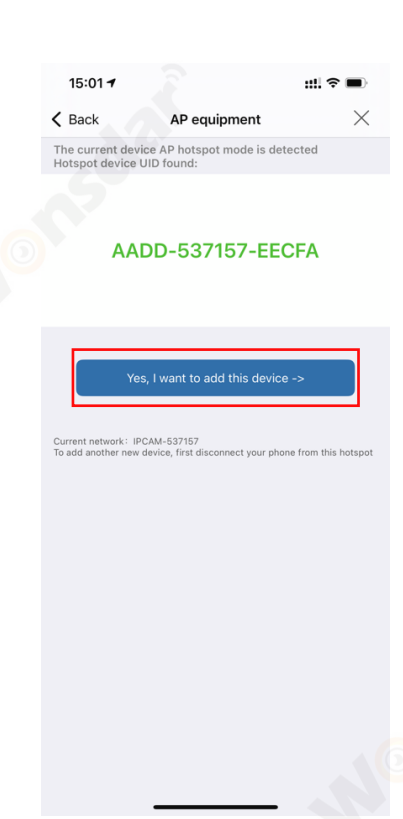

 $m \approx 1$ 

Select "IP camera" Click "New device" APP will show camera's UID, click "Yes, I want to add this device"

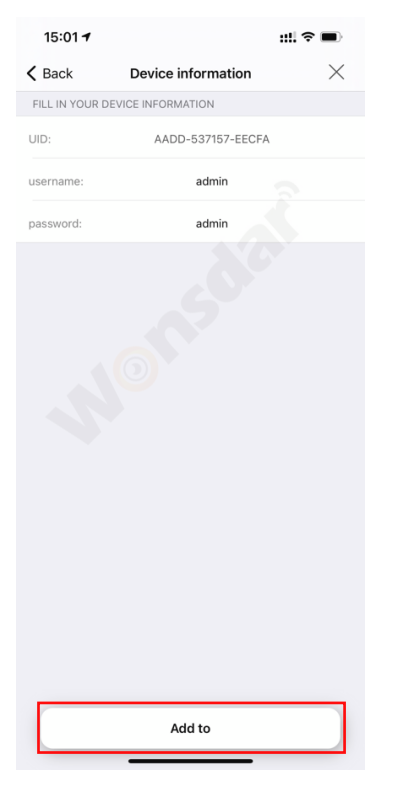

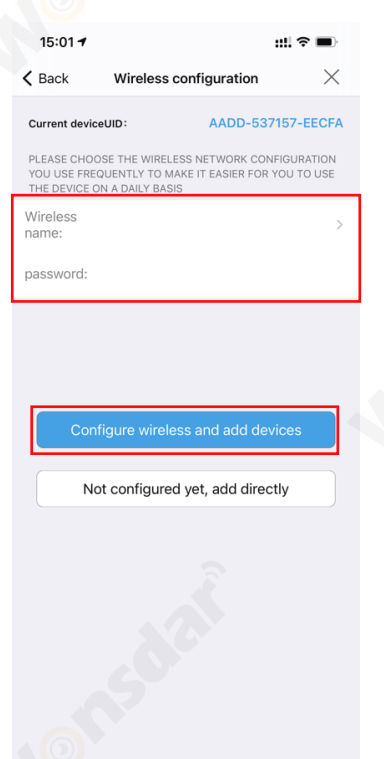

Defult "username" and "password" are "admin"

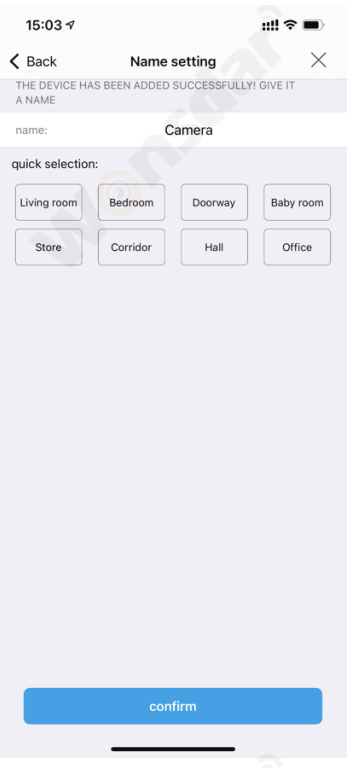

Name your camera and click "confirm"

Choose your Wi-Fi and enter your WIFI password, then click "Configure wireless and add devices"

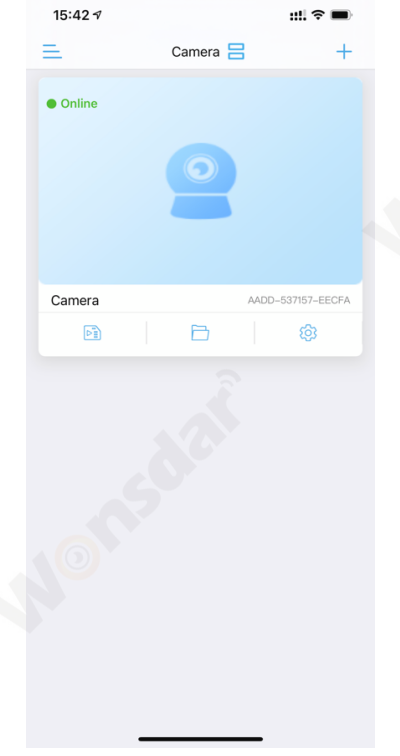

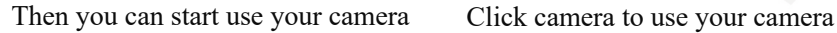

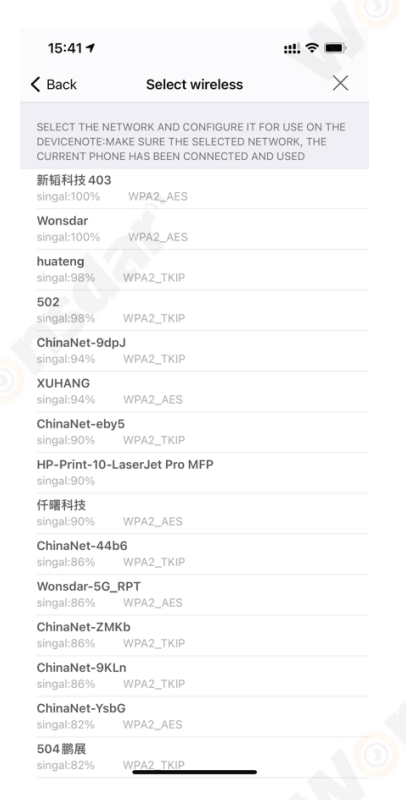

Find your Wi-Fi(please make sure that the wireless signal strength is higher than 70%)

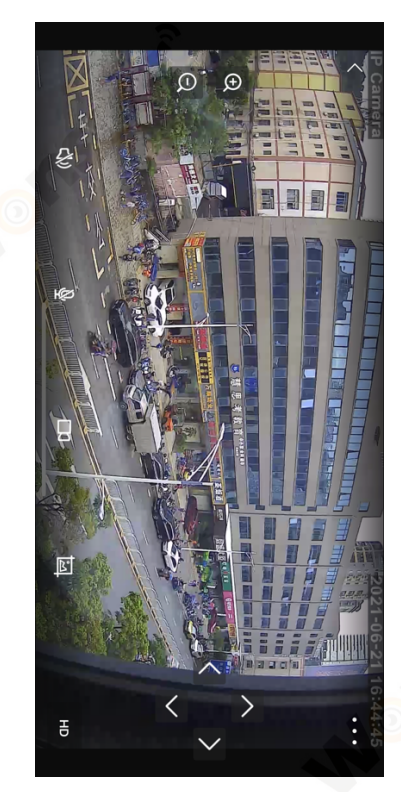

#### **2.1.3 Set up cameras via network cable**

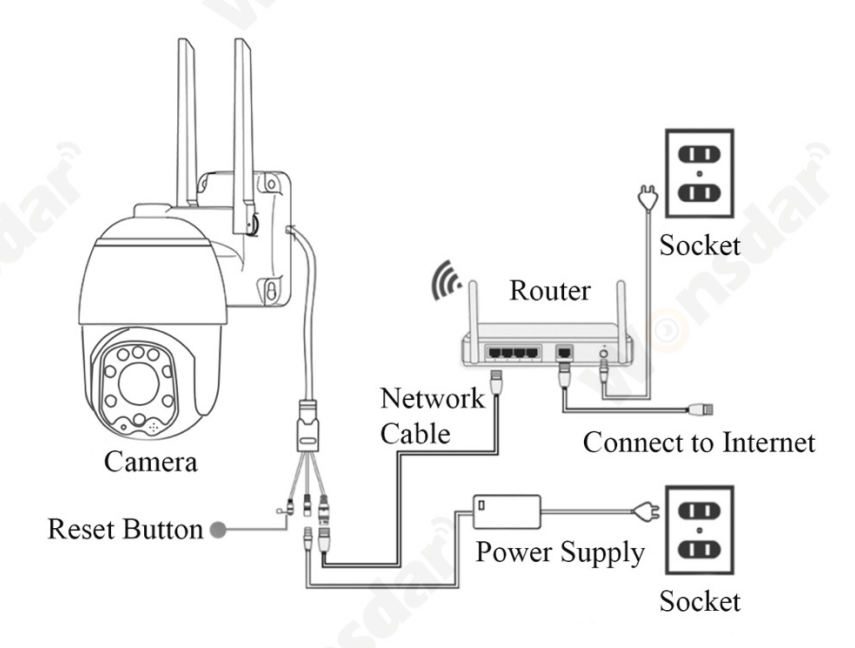

- 1) Using network cable to connect camera and router.
- 2) Power up your camera. The first time you turn on camera, please hold Reset Button for 20 seconds to finish factory reset. You will heard a sound.
- 3) Open CamHipro APP to add your camera.

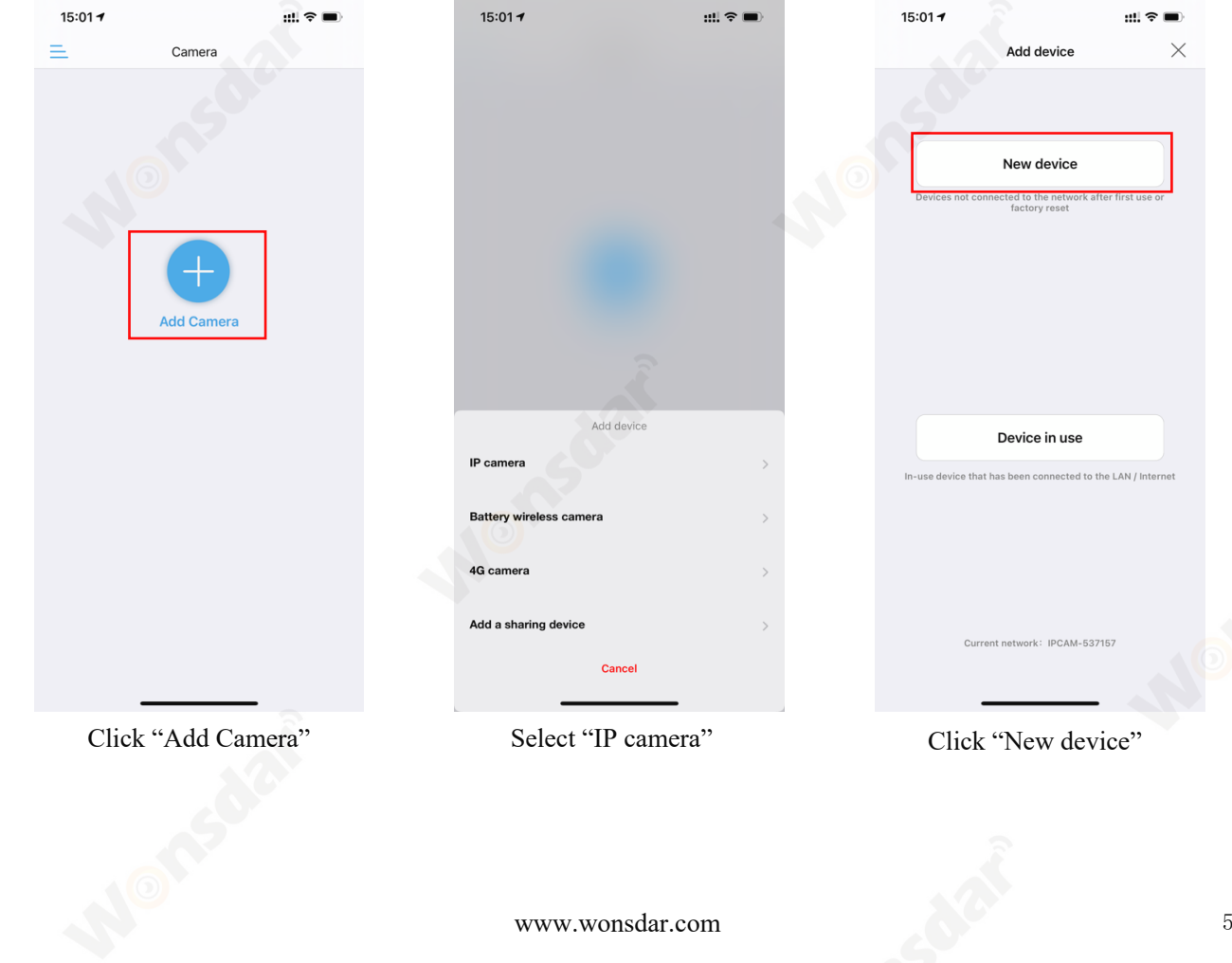

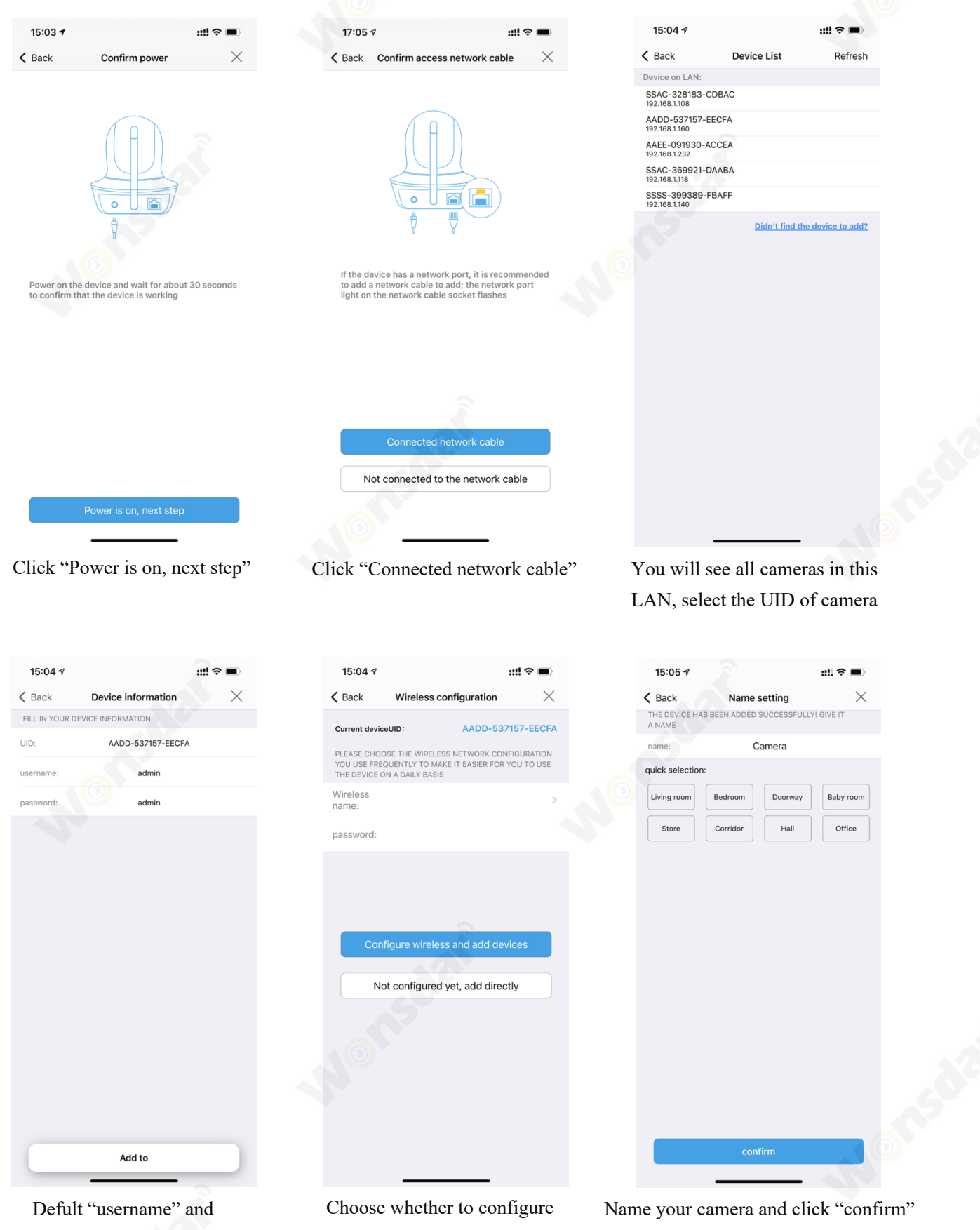

"password" are "admin"

Wi-Fi and finish it

If you want to use network cable, please click "Not configured yet, add directly". If you want to change to Wi-Fi, please click "Configure wireless and add devices". When the configuration is finished, you need to unplug the network cable to active Wi-Fi.

#### **2.1.4 Add active cameras**

- A) You can san QR code on the camera to add active cameras.
- B) If your phone and camera in the same LAN, you can search camera from LAN. The defult "username" and "password" are "admin"

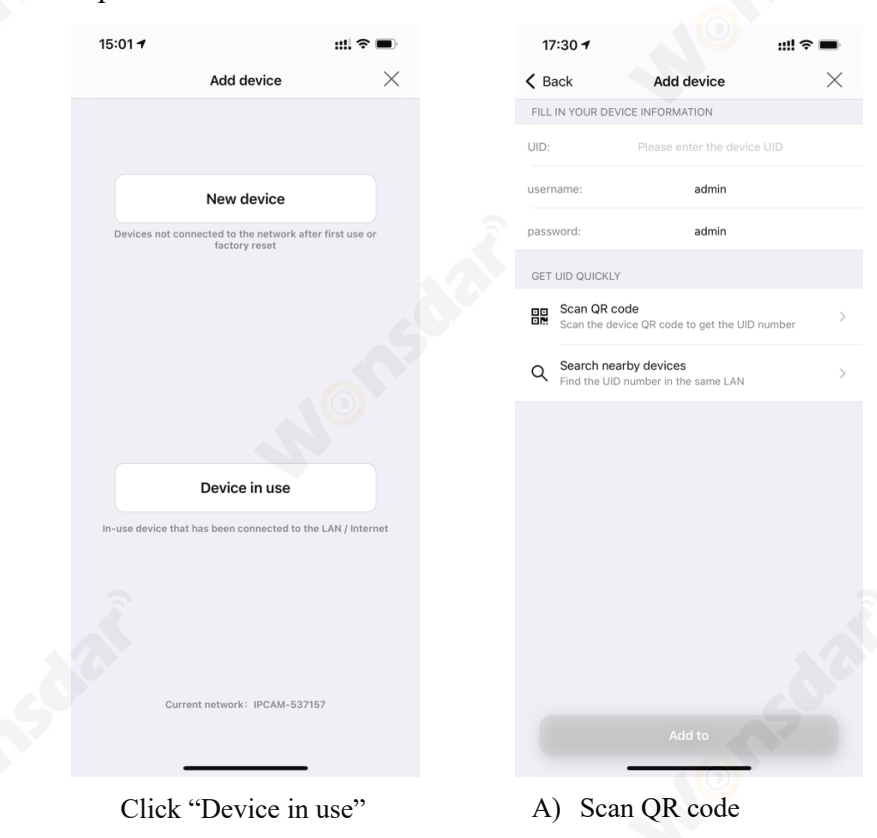

#### B) Search nearby devices

#### **2.2 Set up Cameras via PC**

1) Download "HiP2P client management software" on your computer. www.wonsdar.com. Open the software after installation is complete.

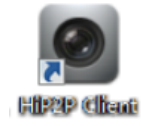

2) When logging in, the default User Name is "admin" and the password is empty. You can directly click "OK" button to enter the main interface.

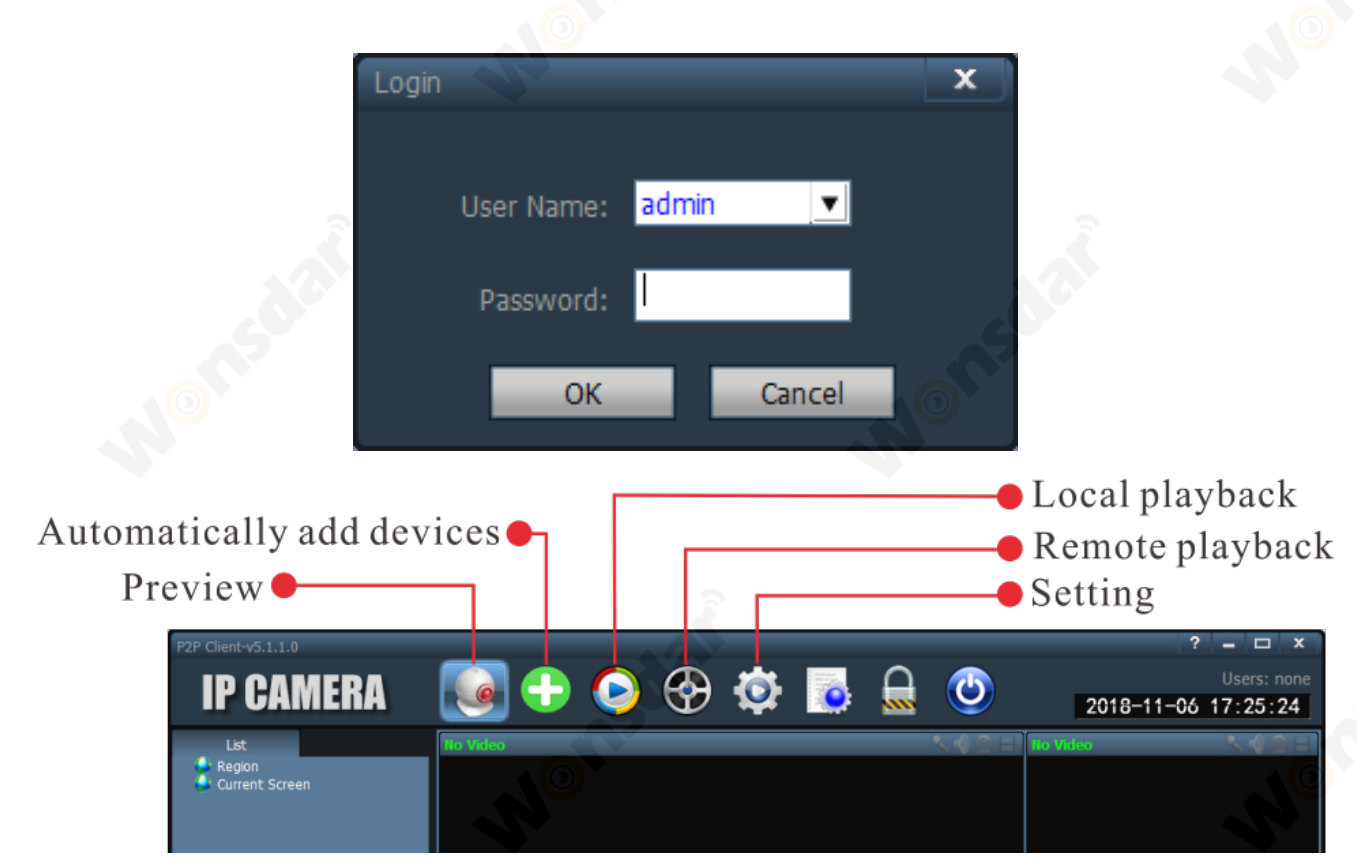

3) Click "Setting" on the navigation bar(prompt to enter login password, do not need to enter the password directly click "OK"), pop up the interface as below. Click "Add Area" button on the right, pop up "Add Area" dialog box to fill in your area name, then click "OK".

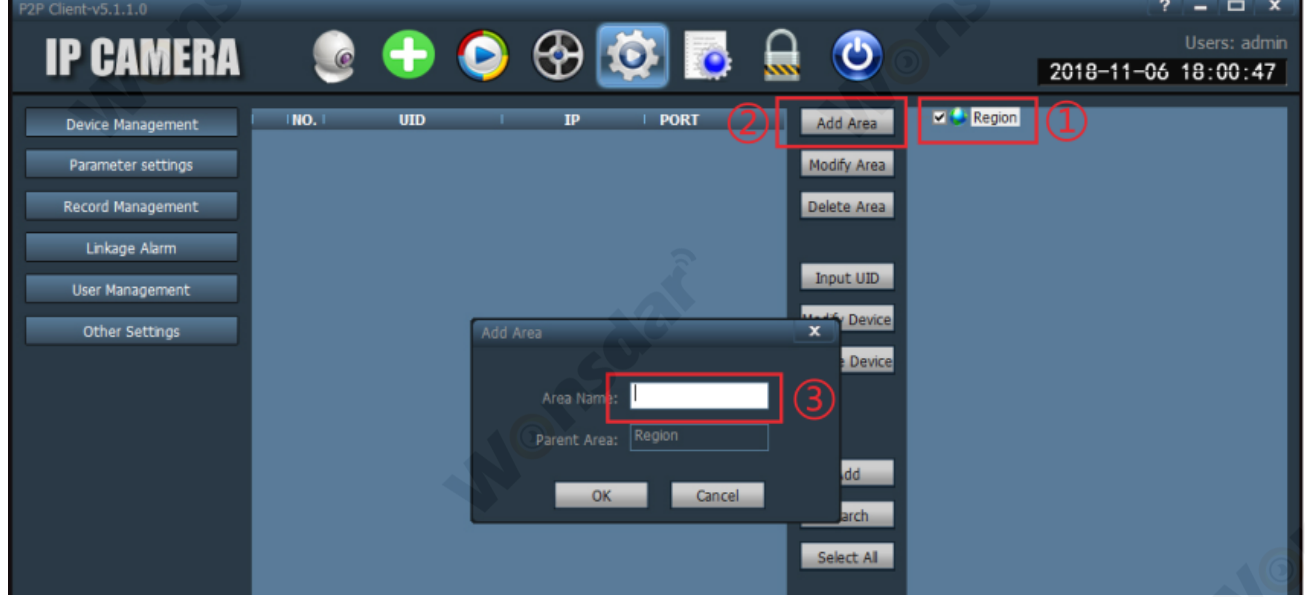

4) Click "Input UID" on the right, pop up "Add Device" dialog box, fill in your camera's UID (you can find UID on your camera), username and password is default "admin", then click "OK".

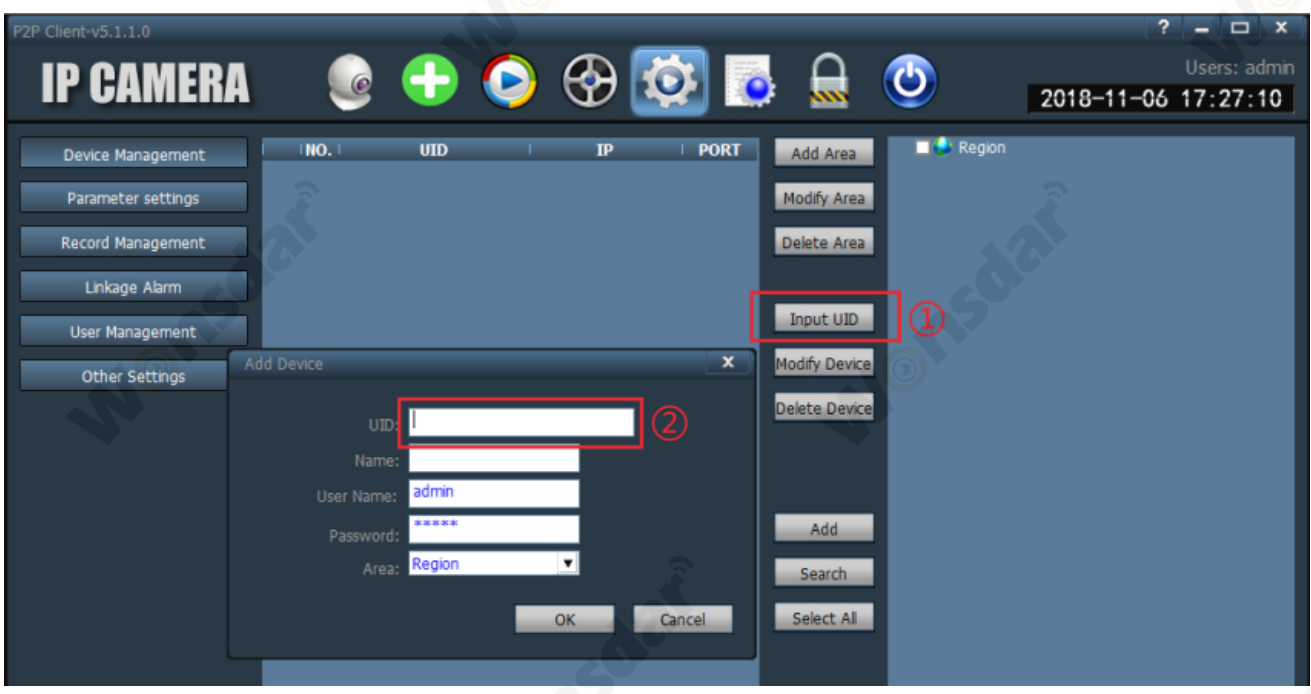

5) Click "Preview" interface, double-click on the left list will pop-up device name and then doubleclick device name to see the image.

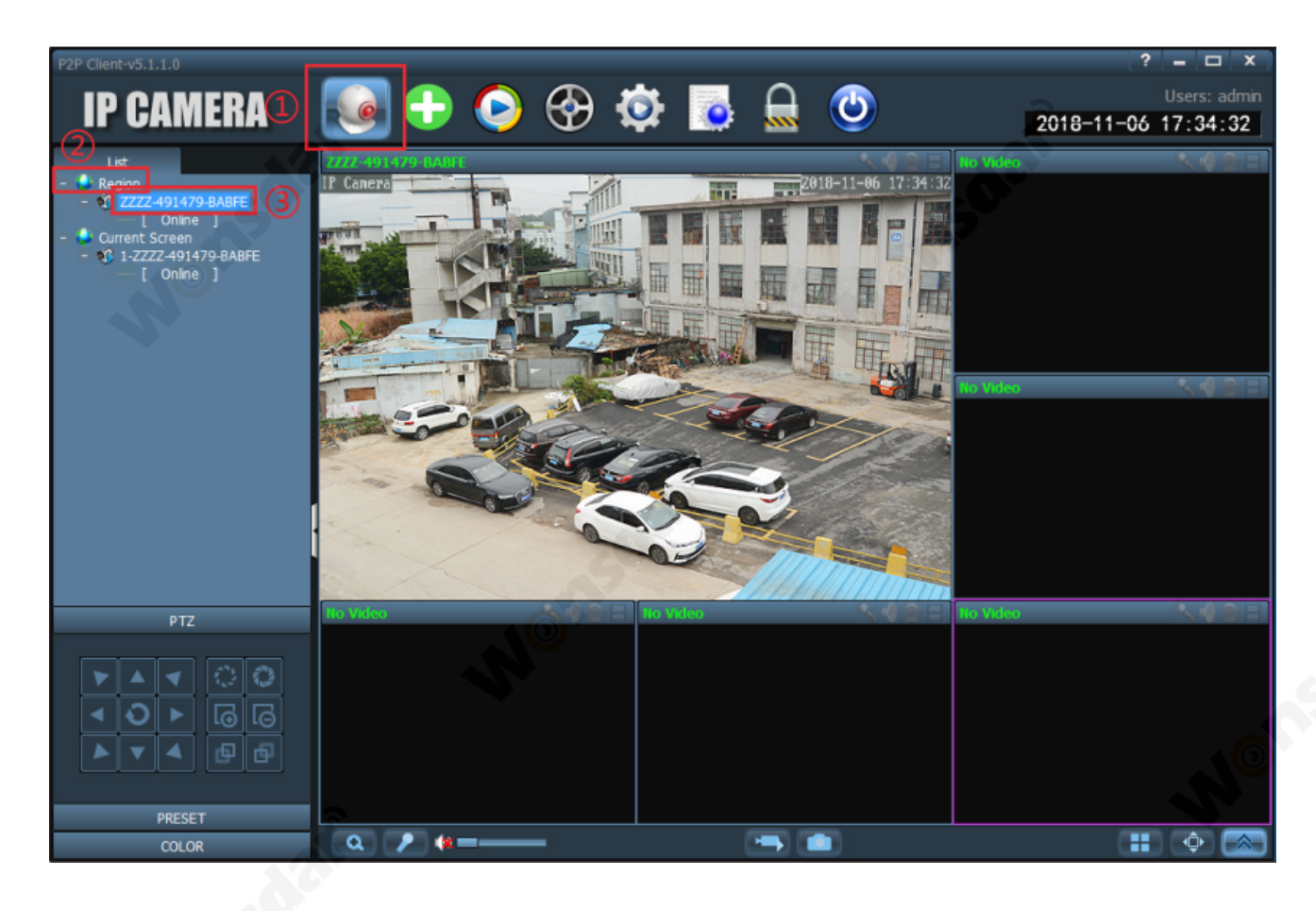

#### **2.3 Web Browser Access on Computer**

This camera can be accessed via the web browser on windows. The complete and all advanced functions of the camera are available to be acquired by accessing via web browser.

#### **2.3.1 SearchTool**

To easily access the camera in web browser of Windows OS, please ensure:

- \* The camera is power on and connected to the router via an network cable or Wi-Fi.
- \* The camera and the PC are in the same local network.
- \* Use IE/Chrome/Firefox/Safari on Windows OS.

\* Find your camera's IP address via your phone or using "SearchTool".

Install "SearchTool" to help you find cameras in your LAN.

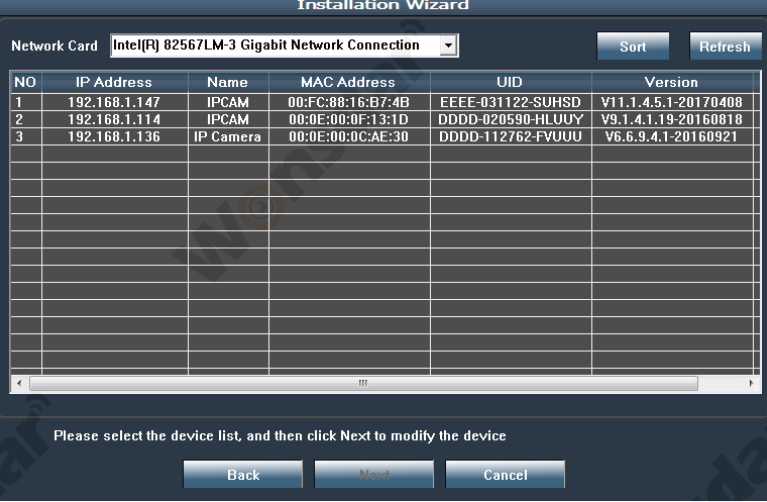

#### **2.3.2 Local Access via Web Browser**

1) Double-click the camera in "SearchTool" to open the camera via web browser.

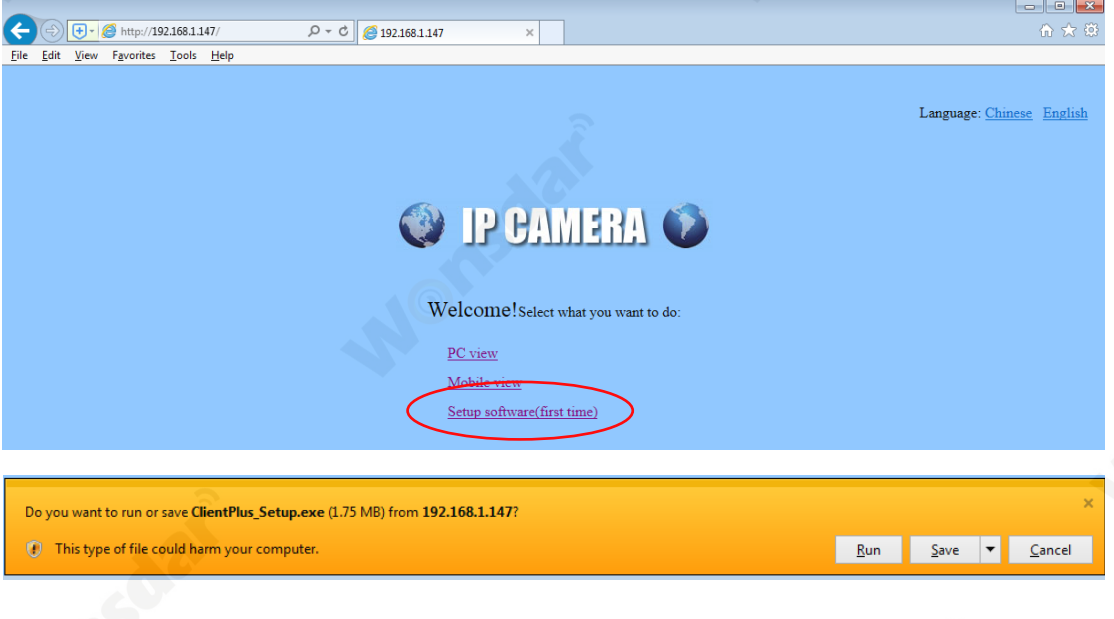

- 2) When opening the camera's interface, the browser like IE on Windows OS will prompt you to install a plugin. The plugins are necessary to get video from camera.
- 3) Click the button "install" to download and install the plugin. If the browser prompts you to allow the plugin to work on the computer, click "Allow" to ensure the plugin can run successfully.
- 4) Then the camera is now successfully set up for live viewing, playback and configuration.

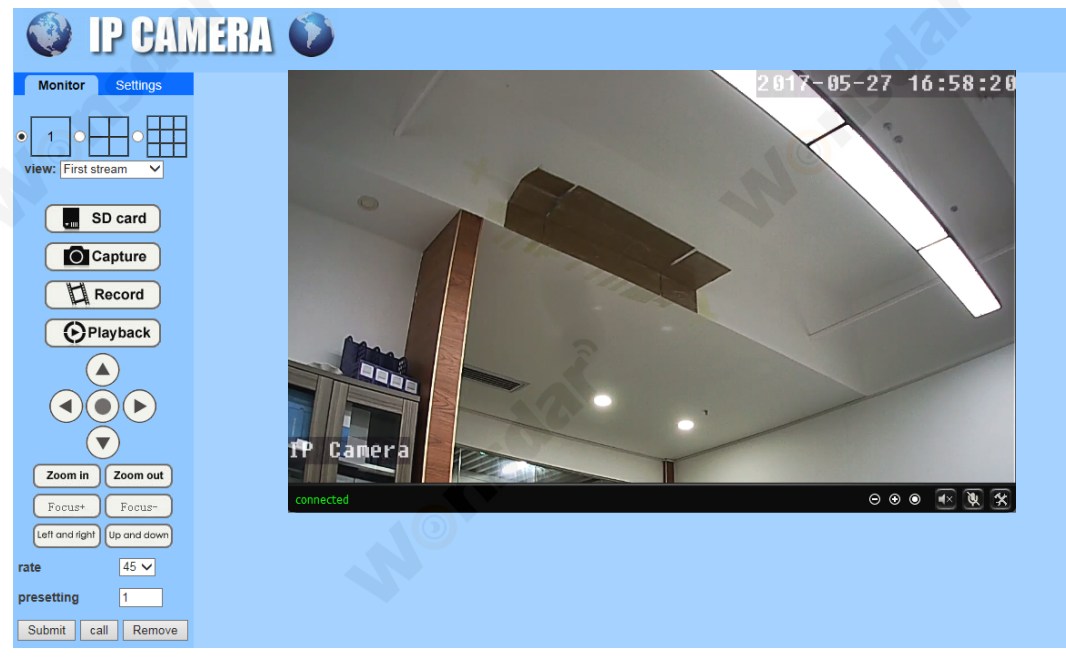

#### **Note:**

Due to the limitations of NPAPI plugins, the web browser of Chrome/Safari/Firefox does not support the setting features of playback, talk, motion-detection and privacy mask.

#### **2.4 NVR Access**

The camera can connect to any NVR that supports ONVIF protocol. This allows camera to view live, playback and record to a network storage device.

#### **2.5 RTSP Access**

The camera supports standard RTSP, you can access its video and audio directly by RTSP player. Please make sure you enabled the RTSP feature in the Camera Setups before viewing the camera in web browser.

#### **RTSP URL**

```
First stream: rtsp://username:password@IP:port/11 
For example: rtsp://admin:123456@192.168.1.10:554/11 
Second stream: rtsp://username:password@IP:port/12 
For example: rtsp://admin:123456@192.168.1.10:554/12
```
## **3 Camera Settings**

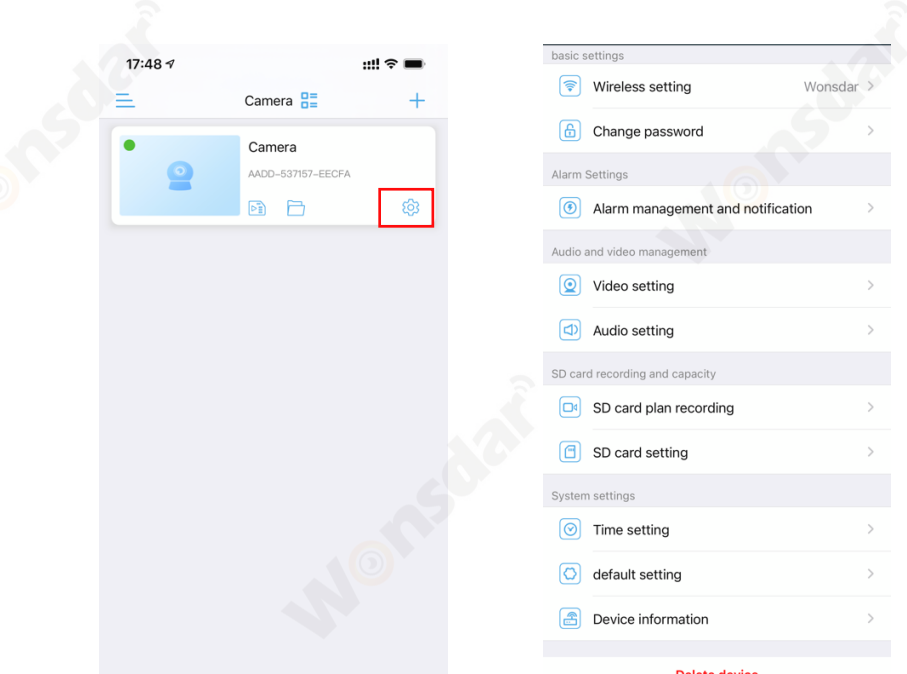

#### **3.1 Wireless settings**

Configure wireless network for camera's connection. You can click "Get the wireless network around the device" to search available networks and then apply one, or check Wi-Fi signal strength of the applied network.

#### **3.2 Change password**

In "Change password" interface "Old Password" is the default password "admin", you need to type in your new password, then click "Apply". Camera will change its password. For you privacy security, we suggest users to change camera's password in the first place.

#### **3.3 Alarm management and notification**

- 1) Alarm push
- 1. Turn on/off "Receive alarm push" to send/not send alarm notification by CamHipro APP if any motion is detected. You can also change your camera's push name.
- 2) Camera alarm
- 1. Turn on/off "Motion detection alarm" to turn on/off triger an alarm when the decive screen detects a moving object. You can drag the boundary to draw camera's detection area, and you can adjust the sensitivity for motion detection
- 2. Select "Easy setup", the device can trigger an alarm at anytime. Select "Advanced setting", you can manually customize the alarm time.
- 3. Turn on "Audible alarm" to trigger an alarm when surrounding sound is gtreater than the

sensitivity. You can adjust the sensitivity.

- 3) Action with Alarm
- 1. Turn on/off "Alarm capture to SD card" to save/not save captures to micro-SD Card.
- 2. Turn on/off "Alarm recording to SD card" to save/not save alarm recordings to micro-SD Card.
- 3. Turn on "When the alarm is triggered, the device issues a siren", you can adjust siren type and duration.
- 4. Turn on/off "Alarm capture sent to Email" to send/not send alarm messages by email. It is required to make further email configuration.
- 5. Turn on/off "Alarm recording to FTP" to save/not save alarm recordings on FTP. It is required to make further FTP configuration.
- 6. Turn on/off "Alarm capture saved to FTP" to save/not save captures on FTP. It is required to make further FTP configuration.
- 7. You can select how many snapshots in alarm notifications by select "Number of pictures taken".

#### **3.4 Video setting**

To configure the parameters for video streams quality. The first stream is the default for recording, while the second is the default for live viewing via APP.

#### **3.5 Audio setting**

- 1) To configure audio parameters. It is only available for the camera models with two-way audio function.
- 2) you can choose "Input Type", if camera can connect external speaker.

#### **3.6 SD card plan recording**

- 1) Turn on/off "Enable Record" to enable/disable video recording.
- 2) You can choose "First Stream" or "Second Stream".
- 3) The video length of recording can be adjusted.
- 4) If you choose "Easy setup" camera will record 24/7. If you choose "advanced setting" you can manually customize the daily recording time period.

#### **3.7 SD card setting**

To check the usage status of the SD Card, and you can format the SD Card(The first time you use SD card, you'd better format your SD card).

#### **3.8 Time setting**

To configure the time and time zone.

#### **3.9 default setting**

To reboot/reset your camera.

#### **3.10 Device information**

To check camera's information and check firmware update.

### **4 Recording Playback**

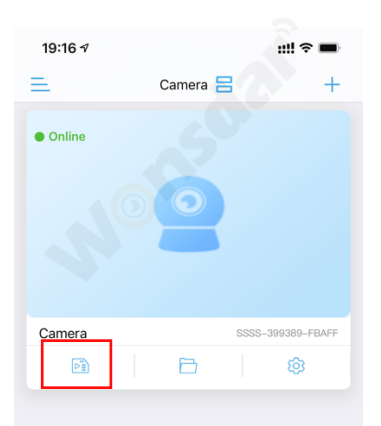

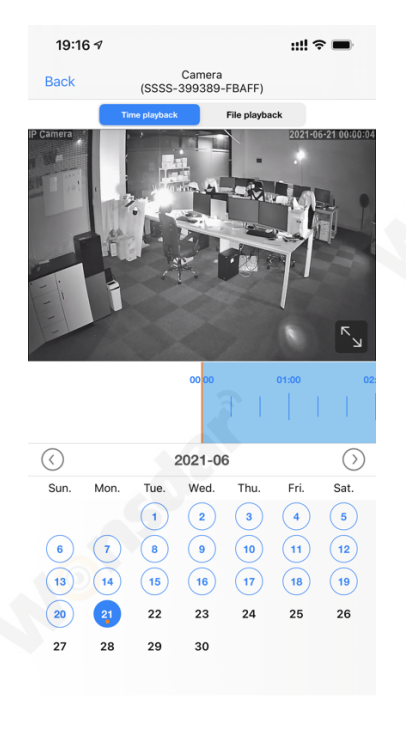

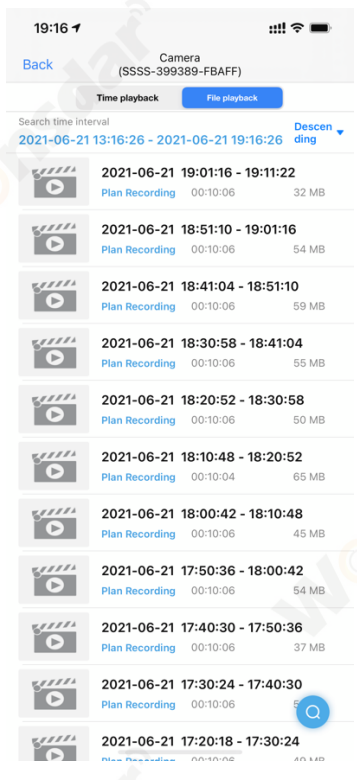

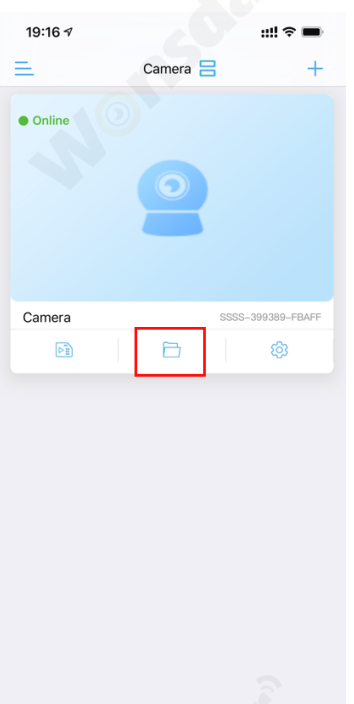

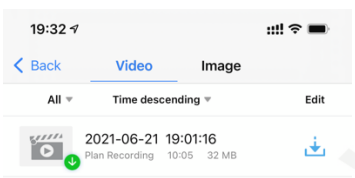

#### Click "Playback" icon You can playback recording by time Click video file to play or download

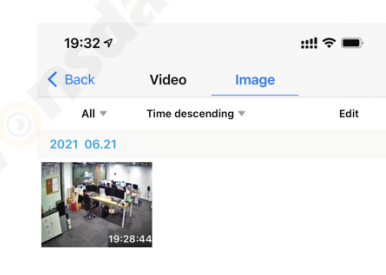

Click "Local File" icon Click video file to play or download to your phone

Click capture to view or download to your phone

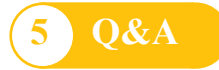

#### **Q: How to start the live view in computer by web browser?**

**A:** Before you start the live view in windows OS in IE browser. Please install the plugin first. But for the Google Chrome or Safari, you can start the live view directly by accessing the IP address of your camera, no need to install the plugin which is not supported for installation by Chrome and Safari.

#### **Q: Forgotten the username or password of the camera.**

**A:** Please press and hold the reset button for 10 seconds. The camera will reboot automatically and the username and password will be restored to the factory default settings.

Default username: admin

Default password: admin

#### **Q: Could not record videos or snap pictures in IE11 or Firefox of Windows 10 OS.**

**A:** Because security limitation of IE11 and windows, you could not enable the recording/snap path to store. Please run your web browser as administrator authority, and set an available file path to save your recordings and pictures. Then they will work in your computer.

#### **Q: Camera could not connect WI-FI.**

**A:** Please check whether WI-FI signal is sufficient, the wireless signal strength is higher than 70%. The camera only support 2.4G WI-FI, does not support 5G. Please make sure your Wi-Fi password is correct. Your WI-FI name and password must be English characters, please make sure these special characters did not be included in your Wi-Fi password, such as  $\& = ' \circ \vee \vee +$ .

#### **Q: Device list is prompted camera is offline.**

**A:** Please make sure your phone is connected to the Internet, and camera's wired/Wi-Fi connection is correct. If camera is connected to the Internet, please check the strength of wireless signal, check whether your Wi-Fi name and password has been changed.

#### **Q: What should I do if my mobile phone does not receive camera's push.**

**A:** Please check if camera's motion detect is turned on and the alarm settings are correct. Then check APP's push permission on your mobile phone.